# ΠΑΝΕΠΙΣΤΗΜΙΟ ΘΕΣΣΑΛΙΑΣ ΠΟΛΥΤΕΧΝΙΚΗ ΣΧΟΛΗ

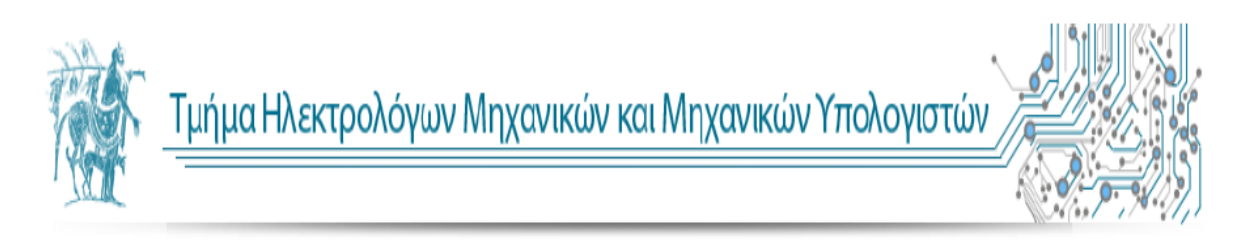

# **ΔΙΠΛΩΜΑΤΙΚΗ ΕΡΓΑΣΙΑ 2015-2016**

**Θέμα:**

« Ανάπτυξη εφαρμογής για ξενοδοχειακή μονάδα σε Android και iOS »

«Development of a resort hybrid application using Ionic Framework»

Ευθυμιάδης Ιωάννης

Επιβλέπων Καθηγητής:

Ακρίτας Αλκιβιάδης (Καθηγητής)

Συν-επιβλέπων Καθηγητής:

Σταμούλης Γεώργιος (Καθηγητής)

Βόλος, Ιούνιος 2016

# Ευχαριστίες,

Με την εκπόνηση της παρούσας Διπλωματικής Εργασίας, φέρνω εις πέρας τις προπτυχιακές μου σπουδές στο Τμήμα Ηλεκτρολόγων Μηχανικών και Μηχανικών Υπολογιστών του Πανεπιστημίου Θεσσαλίας.

Αρχικά, θα ήθελα να ευχαριστήσω τον Καθηγητή του τμήματος Ηλεκτρολόγων Μηχανικών και Μηχανικών Υπολογιστών, κ. Αλκιβιάδη Ακρίτα, για την ανάθεση αυτής της Διπλωματικής Εργασίας και την δυνατότητα που μου έδωσε να ασχοληθώ με την ανάπτυξη εφαρμογών για Android & iOS. Τον ευχαριστώ θερμά για την εμπιστοσύνη και την υποστήριξη που μου έδειξε κατά τη διάρκεια εκπόνησης της Διπλωματικής μου εργασίας.

Ευχαριστώ θερμά την οικογένεια μου για την αμέριστη συμπαράσταση και ανεκτίμητη βοήθεια καθ' όλη την διάρκεια των σπουδών μου. Χωρίς την υπομονή τους τίποτα δεν θα ήταν εφικτό.

Τέλος θα ήθελα να ευχαριστήσω τους φίλους μου τόσο για την υποστήριξη, όσο και για τις όμορφες στιγμές που ζήσαμε μαζί κατά την διάρκεια των σπουδών μας.

Αφιερωμένο στους γονείς μου, Παύλο και Ελπίδα

και στον αδερφό μου Δημήτρη.

# ΠΕΡΙΕΧΟΜΕΝΑ

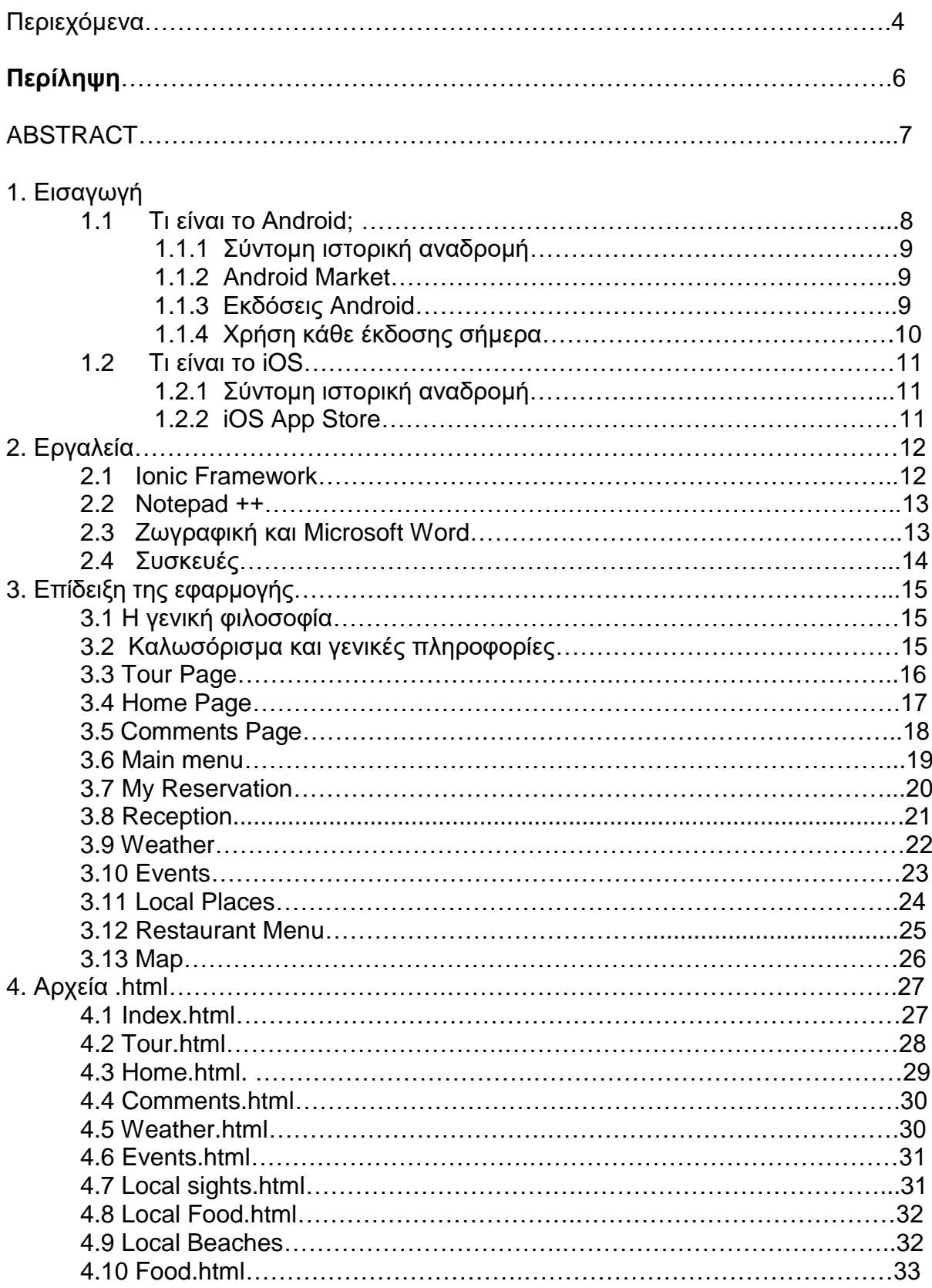

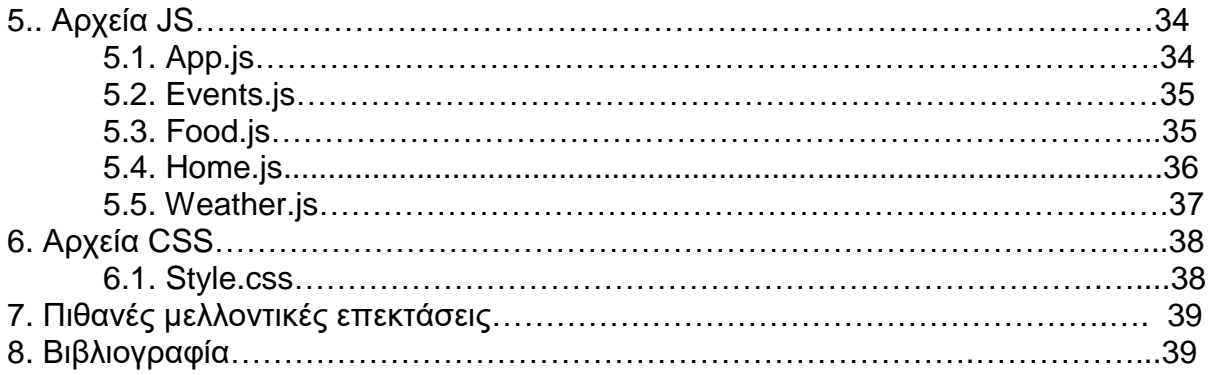

# Περίληψη

Η παρούσα διπλωματική εργασία με τίτλο « Ανάπτυξη υβριδικής εφαρμογής για ξενοδοχειακή μονάδα σε Android και iOS » έχει ως στόχο την υλοποίηση μιας εφαρμογής σε περιβάλλον Android όπως επίσης και σε iOS η οποία θα είναι συμβατή στα περισσότερα smartphones και tablets που έχουν λογισμικό Android ή iOS.

Τα smartphones έχουν μπει τα τελευταία χρόνια για τα καλά στην καθημερινότητα μας και εκατομμύρια άνθρωποι τα χρησιμοποιούν καθημερινά. Τα δύο παραπάνω λογισμικά έχουν κυριαρχήσει στην παγκόσμια αγορά για αυτό και η ανάπτυξη της εφαρμογής έγινε σε αυτά.

Η δημιουργία της εφαρμογής έγινε με την χρήση του λογισμικού Ionic Framework, το οποίο σου δίνει την δυνατότητα με τον ίδιο κώδικα που αποτελείται από JavaScript, CSS, HTML να δημιουργήσει τις αντίστοιχες εφαρμογές και στα δυο λογισμικά. Είναι ανοικτού κώδικα και ελεύθερης διανομής.

Σκοπός της εφαρμογής είναι να βοηθήσει τον χρήστη να δει αρκετές πληροφορίες σχετικά με το ξενοδοχείο Πέλαγος, το οποίο βρίσκεται στην Ιεράπετρα της Κρήτης. Από τον καιρό στην περιοχή, τοπικά αξιοθέατα και παραλίες όπως επίσης και να παραγγείλει από το Restaurant.

# **ABSTRACT**

The target of this thesis with title «Development of a resort hybrid application using Ionic Framework » is to build an application in Android OS and iOS, which will be compatible with most smartphones that run Android or iOS.

In recent years smartphones have a vital role in our daily life and million people use them every day. Android and iOS have been dominated in the global market and that was the main reason why the app was developed in order to run in both of them.

The development of the app was made with Ionic Framework which is free and open source and offers a library of mobile-optimized HTML, CSS and JS components and tools for building highly interactive native and progressive web apps in both Android and iOS using the same code.

The application aims to help the user during his vacation in the Pelagos hotel located in Ierapetra, Crete. The user can see the weather in the area, explore local places and beaches or even order from the Restaurant.

# 1. Εισαγωγή

#### 1.1.Τι είναι το Android.

Το Android είναι λειτουργικό σύστημα για συσκευές κινητής τηλεφωνίας το οποίο τρέχει τον πυρήνα του λειτουργικού Linux. Αρχικά αναπτύχθηκε από την Google και αργότερα από την Open Handset Alliance . Επιτρέπει στους κατασκευαστές λογισμικού να συνθέτουν κώδικα με την χρήση της γλώσσας προγραμματισμού Java, ελέγχοντας την συσκευή μέσω βιβλιοθηκών λογισμικού ανεπτυγμένων από την Google.

 Το Android είναι κατά κύριο λόγο σχεδιασμένο για συσκευές με οθόνη αφής, όπως τα έξυπνα τηλέφωνα και τα τάμπλετ, με διαφορετικό περιβάλλον χρήσης για τηλεοράσεις (Android TV), αυτοκίνητα (Android Auto) και ρολόγια χειρός (Android Wear).

 Παρόλο που έχει αναπτυχθεί για συσκευές με οθόνη αφής, έχει χρησιμοποιηθεί σε κονσόλες παιχνιδιών, ψηφιακές φωτογραφικές μηχανές, συνηθισμένους Η/Υ (π.χ. το HP Slate 21) και σε άλλες ηλεκτρονικές συσκευές. Η πρώτη παρουσίαση της πλατφόρμας Android έγινε στις 5 Νοεμβρίου 2007, παράλληλα με την ανακοίνωση της ίδρυσης του οργανισμού Open Handset Alliance, μιας κοινοπραξίας 48 τηλεπικοινωνιακών εταιριών, εταιριών λογισμικού καθώς και κατασκευής hardware, οι οποίες είναι αφιερωμένες στην ανάπτυξη και εξέλιξη ανοιχτών προτύπων στις συσκευές κινητής τηλεφωνία. Η Google δημοσίευσε το μεγαλύτερο μέρος του κώδικα του Android υπό τους όρους της Apache License, μιας ελεύθερης άδειας λογισμικού. Το λογότυπο για το λειτουργικό σύστημα Android είναι ένα ρομπότ σε χρώμα πράσινου μήλου και σχεδιάστηκε από τη γραφίστρια Ιρίνα Μπλόκ.

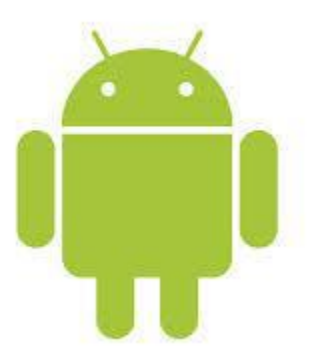

#### 1.1.1 Σύντομη ιστορική αναδρομή

Τα πράγματα ξεκίνησαν όταν ο ευφυής Andy Rubin θέλησε την Άνοιξη του 2005 να χρησιμοποιήσει την Google ως κατ' εξοχήν μηχανή αναζήτησης για το T**-**Mobile Sidekick, μια φερέλπιδα συσκευή κινητού, την οποία είχε αναπτύξει με την ομάδα συνεργατών του. Εν συνεχεία, ζήτησε να συναντηθεί με τον Larry Page, ο οποίος είναι ο ένας από τους δύο ιδρυτές της Google. Σε αυτήν τη συνάντηση ο Rubin παρουσίασε το Android ως ένα εν δυνάμει παγκόσμιο ανοικτό λειτουργικό σύστημα που θα άλλαζε για πάντα τον τρόπο που αντιδρούνε οι χρήστες με το κινητό σας, τονίζοντας, ταυτόχρονα, τη σταθερή υπεροχή που παρατηρείται στις συνήθειες του αγοραστικού κοινού των κινητών τηλεφώνων, σε αντιδιαστολή με τις πωλήσεις ηλεκτρονικών υπολογιστών. Το Φθινόπωρο του 2005 ανακοινώνεται ότι 34 εταιρίες, όπως η Texas Instruments, η Intel, η T-Mobile και η Sprint Nextel, ενώνουν τις δυνάμεις τους με την Google για τη δημιουργία μιας πλατφόρμας ανοιχτού κώδικα που θα έχει ενσωματωμένο το λογισμικό Linux και θα εκπροσωπείται από μια νέα συστάδα εταιριών που θα καλείται Open Handset Alliance.

Στο χορό δεν άργησαν να μπουν και άλλες εταιρείες, όπως η HTC, η Motorola και η **LG**, ανακοινώνοντας την πρόθεσή τους να δώσουν προς πώληση στην αγορά smartphones με λειτουργικό σύστημα Android σε διάφορα σχήματα και μεγέθη, με τα οποία θα μπορεί να έχει ο χρήστης να ενσωματώνει στο κινητό του πλήθος εφαρμογών.

#### 1.1.2. Android Market

Το Android Market, είναι ένα online κατάστημα της Google, προσφέρει σε κάθε χρήστη εφαρμογές για το κινητό τους που είναι συμβατό με το λειτουργικό της Google. Το συντριπτικό ποσοστό των εφαρμογών είναι δωρεάν ενώ πλέον οι πληρωμένες εφαρμογές είναι διαθέσιμες και στο ελληνικό κοινό.

#### 1.1.3. Εκδόσεις Android

Η ιστορία εκδόσεων του Android του λειτουργικού συστήματος των κινητών ξεκίνησε με την κυκλοφορία του Android beta το Νοέμβριο του 2007. Η πρώτη εμπορική έκδοση ήταν το Android 1.0 που κυκλοφόρησε το Σεπτέμβριο του 2008. Το Android είναι υπό συνεχή ανάπτυξη από την Google και την Open Handset Alliance (OHA), και έχουν γίνει μια σειρά από ενημερώσεις στην λειτουργία του συστήματος από την αρχική κυκλοφορία του. Από τον Απρίλιο του 2009, οι εκδόσεις του Android έχουν θέμα από την ζαχαροπλαστική στην κωδική ονομασία τους, και κυκλοφόρησαν σε αλφαβητική σειρά, εξαιρουμένων των εκδόσεων 1.0 και 1.1, που δεν τέθηκαν υπό συγκεκριμένα κωδικά ονόματα:

- $\bullet$  Apple Pie  $(1.0)$
- $\bullet$  Banana Bread  $(1,1)$
- Cupcake  $(1,5)$
- $\bullet$  Donut  $(1,6)$
- Eclair (2.0-2.1)
- Froyo (2.2-2.2.3)
- Gingerbread  $(2.3-2.3.7)$
- $\bullet$  Honeycomb  $(3.0-3.2.6)$
- $\bullet$  Ice Cream Sandwich  $(4.0-4.0.4)$
- Jelly Bean (4.1-4.3.1)
- KitKat  $(4.4 4.4.4)$
- Lollipop (5.0-5.0.2)
- $\bullet$  Marshmallow (6.0)

Στις 3 Σεπτεμβρίου 2013, η Google ανακοίνωσε ότι ένα δισεκατομμύριο συσκευές σε όλο τον κόσμο χρησιμοποιούν το Android OS. Η πιο πρόσφατη σημαντική ενημέρωση του Android είναι το Marshmallow 6.0, το οποίο κυκλοφόρησε τον Οκτώβριο του 2015.

# 1.1.4. Χρήση κάθε έκδοσης του Android σήμερα

Σύμφωνα με τα τελευταία στοιχεία ο διαμερισμός των συσκευών που χρησιμοποιούν Android ανάλογα με την έκδοση που χρησιμοποιούν είναι ο εξής:

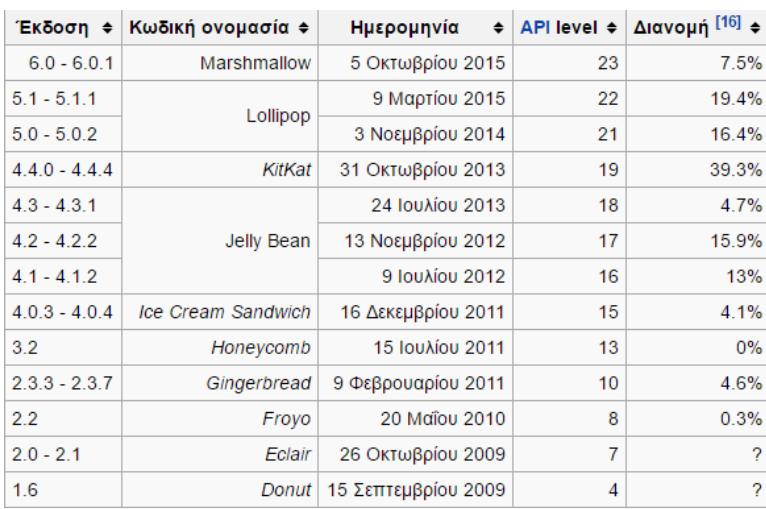

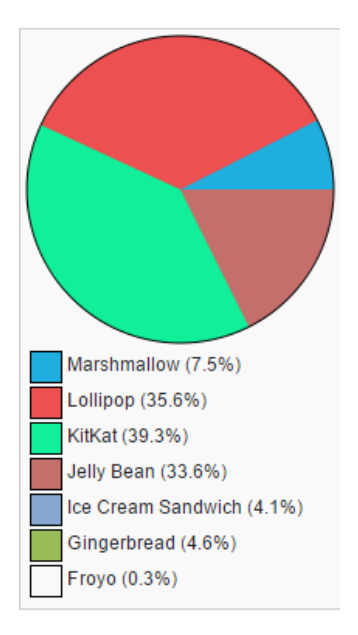

### 2.1 Τι είναι το iOS

Tο iOS (προηγουμένως iPhone OS) είναι ένα λογισμικό για κινητά το οποίο αναπτύχθηκε και διανέμεται από την Apple Inc.

Με εύχρηστο περιβάλλον εργασίας, εκπληκτικές δυνατότητες και ασύγκριτη ασφάλεια, το iOS 9 είναι η καρδιά του iPhone, του iPad και του iPod touch. Είναι εξ ολοκλήρου σχεδιασμένο για να δείχνει όμορφο και να λειτουργεί εξαιρετικά, κάνοντας ακόμη και τις πιο απλές εργασίες συναρπαστικές. Και ακριβώς επειδή το iOS 9 είναι σχεδιασμένο για να αξιοποιεί πλήρως τις προηγμένες τεχνολογίες που είναι ενσωματωμένες στο υλικό της Apple, οι συσκευές σου είναι πάντα έτη φωτός μπροστά.

#### 2.1.1. Σύντομη ιστορική αναδρομή

Αρχικά παρουσιάστηκε το 2007 για το iPhone, ενώ υποστηρίζει και άλλες συσκευές της Apple όπως το iPod touch (Σεπτέμβριος 2007), το iPad (Ιανουάριος 2010) και το Apple TV (δεύτερης γενιάς) (Σεπτέμβριος 2010). Αντίθετα από το Windows Phone της Microsoft και το Android της Google, η Apple δεν δίνει την άδεια για την εγκατάσταση του λογισμικού iOS σε συσκευές που δεν είναι κατασκευής Apple. Στις Ιανουαρίου 2013, το App Store της Apple περιείχε περισσότερο από 775.000 εφαρμογές iOS, 300.000 από τις οποίες ήταν συμβατές για iPad. Αυτές οι εφαρμογές έχουν μεταφορτωθεί συνολικά περισσότερα από 50 δισεκατομμύρια φορές.

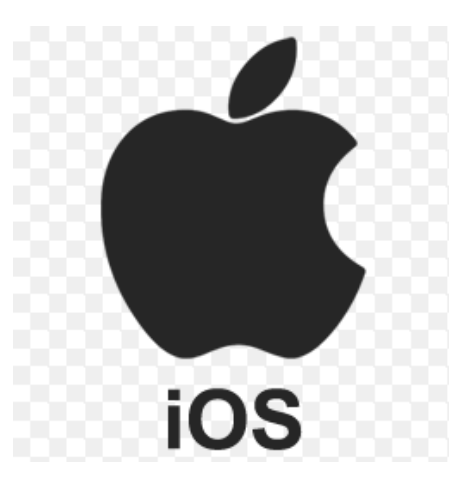

#### 2.1.2. iOS App Store

Το App Store είναι το online κατάστημα για εφαρμογές που τρέχουν στο iOS, αναπτύχτηκε από την Apple Inc. Η υπηρεσία αυτή επιτρέπει στους χρήστες να κατεβάσουν τις αγαπημένες τους εφαρμογές απευθείας στην συσκευή τους είτε είναι iPhone,είτε iPad tablet computer, η ακόμα και στον σταθερό υπολογιστή τους μέσω των iTunes.

Το App Store έχει πάνω από 1.5 εκατ. εφαρμογές και πάνω από 100 εκατ.downloads διάφορων εφαρμογών από τους χρήστες.

# 2. Εργαλεία

#### 2.1. Ionic framework

To Ionic Framework ήταν το βασικότερο εργαλείο που χρησιμοποιήθηκε για την υλοποίηση της εφαρμογής. Στην ουσία δεν είναι ένα ολοκληρωμένο προγραμματιστικό περιβάλλον όπως διαφορά άλλα IDE's καθώς τον κώδικα τον γράφεις ακόμα και σε ένα απλό notepad.Όμως οι λειτουργίες που σου προσφέρει είναι εξαιρετικές. Για να ξεκινήσεις ένα καινούργιο Project, απλά γράφεις στην γραμμή εντολών: **ionic start <project name>.** Αυτόματα σου δημιουργεί όλα τα απαραίτητα αρχεία που θα χρειαστείς μαζί με τις αντίστοιχες βιβλιοθήκες.

Αφού προσθέσεις κάποιο κομμάτι κώδικα και θέλεις να το δοκιμάσεις έχεις πολλές επιλογές. Με την εντολή **ionic serve**, το πρόγραμμα σου τρέχει αμέσως σε έναν Internet browser. Αν επιθυμείς να το δοκιμάσεις σε συσκευή, πρέπει πρώτα να προσθέσεις την πλατφόρμα που επιθυμείς η ακόμα και τις δύο. Οι εντολές είναι : **ionic add platform android & ionic add platform ios**. Έτσι δημιουργούνται αυτόματα οι αντίστοιχοι φάκελοι.

Με τις εντολές: **ionic emulate android & ionic emulate ios**, αν υπάρχει συνδεμένη μια αντίστοιχη συσκευή η και virtual emulator το πρόγραμμα μας θα τρέξει αυτόματα στην συσκευή μας και όποια αλλαγή κάνουμε συγχρονίζεται το οποίο μας κερδίζει πάρα πολύ χρόνο.

Τέλος με τις εντολές: **ionic build android & ionic build ios**, δημιουργούνται σε καταλληλά paths τα εκτελέσιμα αρχεία της εφαρμογής τα οποία μπορούμε να περάσουμε στις συσκευές μας η να τα ανεβάσουμε στα αντίστοιχα markets.

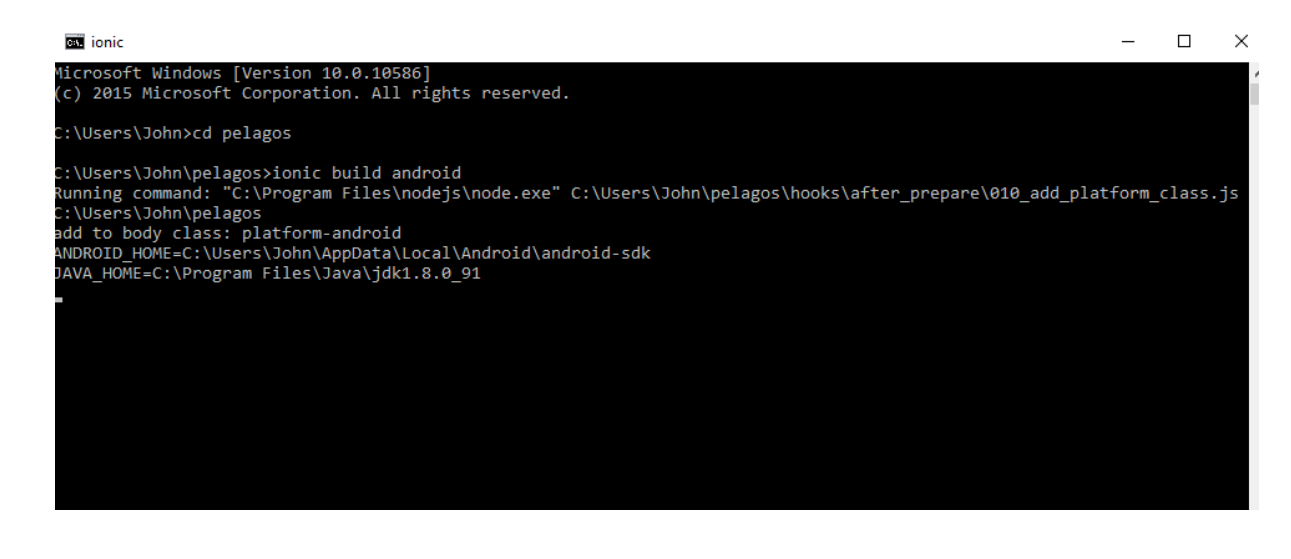

### 2.2. Notepad ++

Μία εφαρμογή σαν το notepad των windows απλά με περισσότερες επιλογές για να γράφεις και κώδικα προγραμματισμού με κατάλληλους χρωματισμούς και στοίχιση.

```
C:\Users\John\pelagos\www\index.html - Notepad++
File Edit Search View Encoding Language Settings Macro Run Plugins Window ?
888686814662c1#2444557FFFB88000000
E app is \boxtimes E events is \boxtimes E food is \boxtimes E home is \boxtimes E weather is \boxtimes E style.css \boxtimes E index.html \boxtimes<!DOCTYPE html>
           \overline{\mathbf{r}} \overline{\mathbf{r}}<head>
                    <meta charset="utf-8">
                    <\!\!{\texttt{meta name="viewport" content="initial-scale=1, maximum-scale=1, user-scale=no, width=device-witht\texttt{""}}}.<title></title>
                  <\!\!{\it link~href="lib/ionic/css/ionic.cas" rel="style">}\\[.2em] \verb|v| + \verb|v| + \verb|v| + \verb|v| + \verb|v| + \verb|v| + \verb|v| + \verb|v| + \verb|v| + \verb|v| + \verb|v| + \verb|v| + \verb|v| + \verb|v| + \verb|v| + \verb|v| + \verb|v| + \verb|v| + \verb|v| + \verb|v| + \verb|v| + \verb|v| + \verb|v| + \verb|v| + \verb|v| + \verb|v| + \verb|v| + \verb|v| + \verb|v| + \verb|v| + \verb|v| + \\overline{8}10<script src="jquery-1.12.4.min.js"></script>
   11\,12<br>
14<br>
14<br>
15<br>
16<br>
17<br>
18<br>
20<br>
21<br>
22<br>
23<br>
24<br>
25<br>
26<br>
27<br>
28<br>
29<br>
30<br>
31
                  <!-- firebase --><br><script src="lib/firebase/firebase.js"></script><br><script src="lib/angularfire/dist/angularfire.js"></script>
                  \leq !-- cordova script (this will be a 404 during development) -->
                   <script src="cordova.js"></script>
                   \leq -- your app's js -->
                   <!-- your app's js --><br>\script scr="pi/app.js"></script><br>\script scr="pi/app.js"></script><br>\script sre="views/events/events.js"></script><br>\script sre="views/food/food.js"></script><br>\script scr="views/home/home.js"></script
                    <script src="views/weather/weather.js"></script>
                \prec/head>
         Andy ng-app="App"><br>
<ion-side-menus><br>
<ion-side-menu-<br>
<ion-side-menu-<br>
<ion-nav-bar
  32<br>33<br>34<br>35<br>36<br>37
                       <ion-side-menu-content>
                           <ion-nav-bar class="bar-positive nav-title-slide-ios7">
                                 <br/>button menu-toggle="left" class="button button-icon icon ion-navicon"></button>
                         </ion-nav-bar>
   38<br>39
                           <ion-nav-view></ion-nav-view>
                       </ion-side-menu-content>
```
### 2.3. Ζωγραφική και Microsoft Word

Πρόκειται για τα γνωστά προγράμματα που τρέχουν στα Windows. Στη ζωγραφική έγινε η περικοπή για τις εικόνες που υπάρχουν σε αυτήν την διπλωματική. Επίσης εκεί ρυθμίστηκε η κατάλληλη φωτεινότητα για την εικόνα που είναι το background της εφαρμογής.

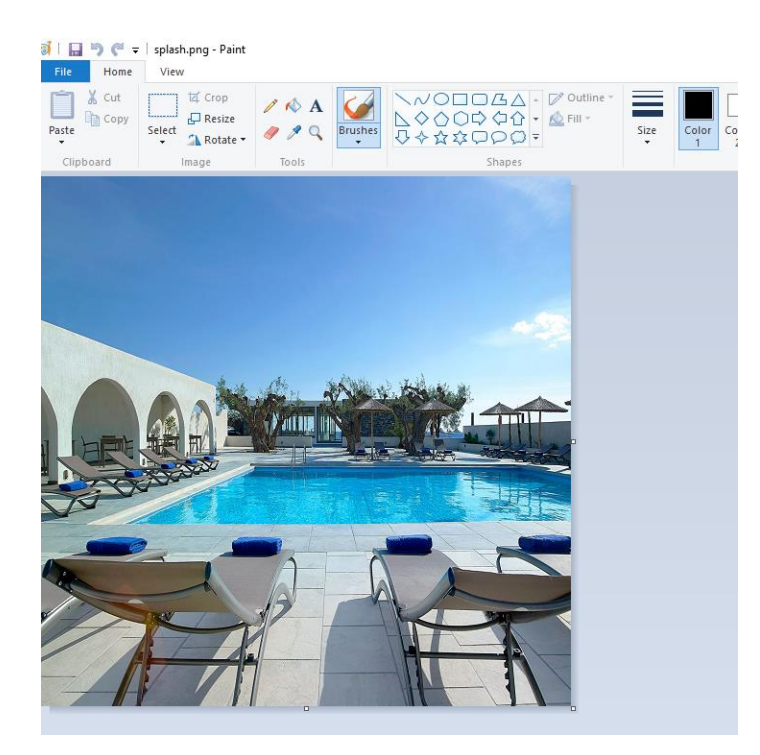

Στο Microsoft Word χρησιμοποιήθηκε για τη συγγραφή της διπλωματικής και μέσω αυτού έγινε η εξαγωγή της σε pdf.

# 2.4. Συσκευές

Οι παρακάτω συσκευές χρησιμοποιήθηκαν ώστε να επαληθευτεί η ορθή λειτουργία της εφαρμογής. Είναι συσκευές με διαφορετικές εκδόσεις Android και διαφορετικό μέγεθος οθόνης.

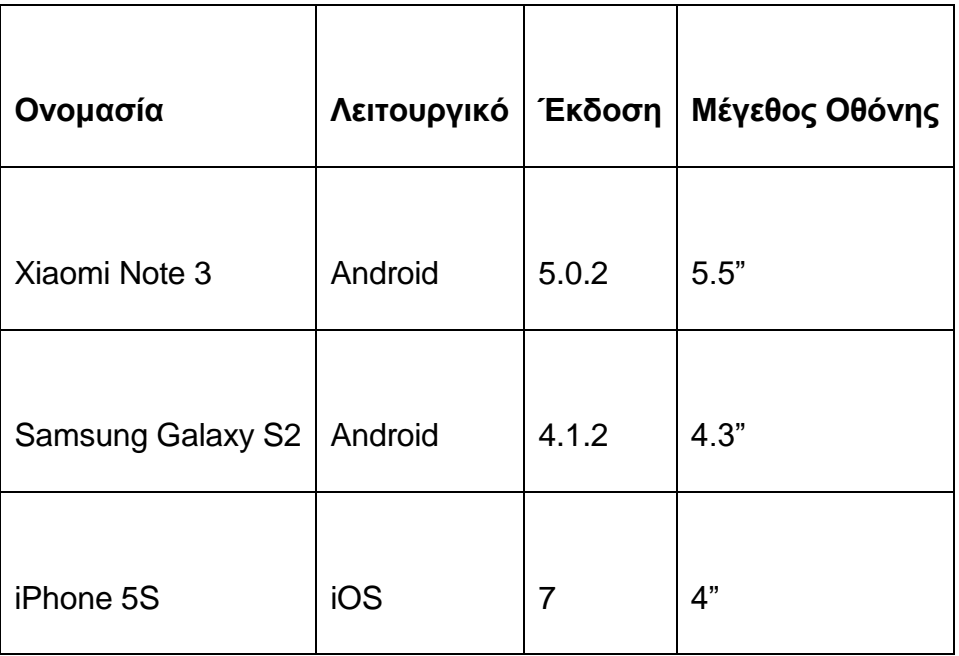

# 3. Επίδειξη της εφαρμογής

### 3.1. Η γενική φιλοσοφία

Όπως έχει προαναφερθεί σκοπός της εφαρμογής είναι να βοηθήσει τον χρήστη κατά την διάρκεια της παραμονής του στο ξενοδοχείο Πέλαγος. Ο χρήστης έχει την επιλογή να δει πληροφορίες για την κράτηση του, να καλέσει την Reception του ξενοδοχείου, να δει τον καιρό στην περιοχή, όπως και τις καθημερινές δραστηριότητες του ξενοδοχείου. Επιπλέον έχει την δυνατότητα να παραγγείλει από το Restaurant και να δει κοντινές παραλίες και αξιοθέατα της γύρω περιοχής. Όλα αυτά σε ένα όμορφο και λειτουργικό περιβάλλον.

# 3.2. Καλωσόρισμα και γενικές πληροφορίες.

Όταν ο χρήστης ανοίξει για πρώτη φορά την εφαρμογή, εμφανίζεται μια εικόνα (splashscreen) για μερικά δευτερόλεπτα της πισίνας του ξενοδοχείου.

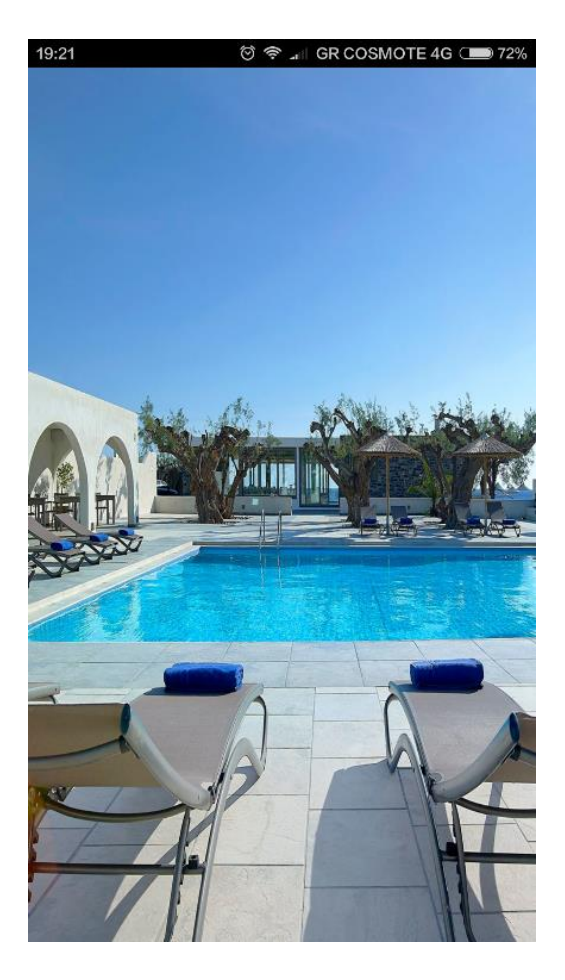

# 3.3. Tour Page

Έπειτα κατευθύνεται σε μία φόρμα που αποτελείται από 3 καρτέλες στις οποίος μπορεί να μεταφερθεί από την μια στην άλλη με slide left-right. Είναι ένα our όπου τον καλωσορίζει στο ξενοδοχείο και του παρέχει κάποιες γενικές πληροφορίες για τις δυνατότητες της εφαρμογής.

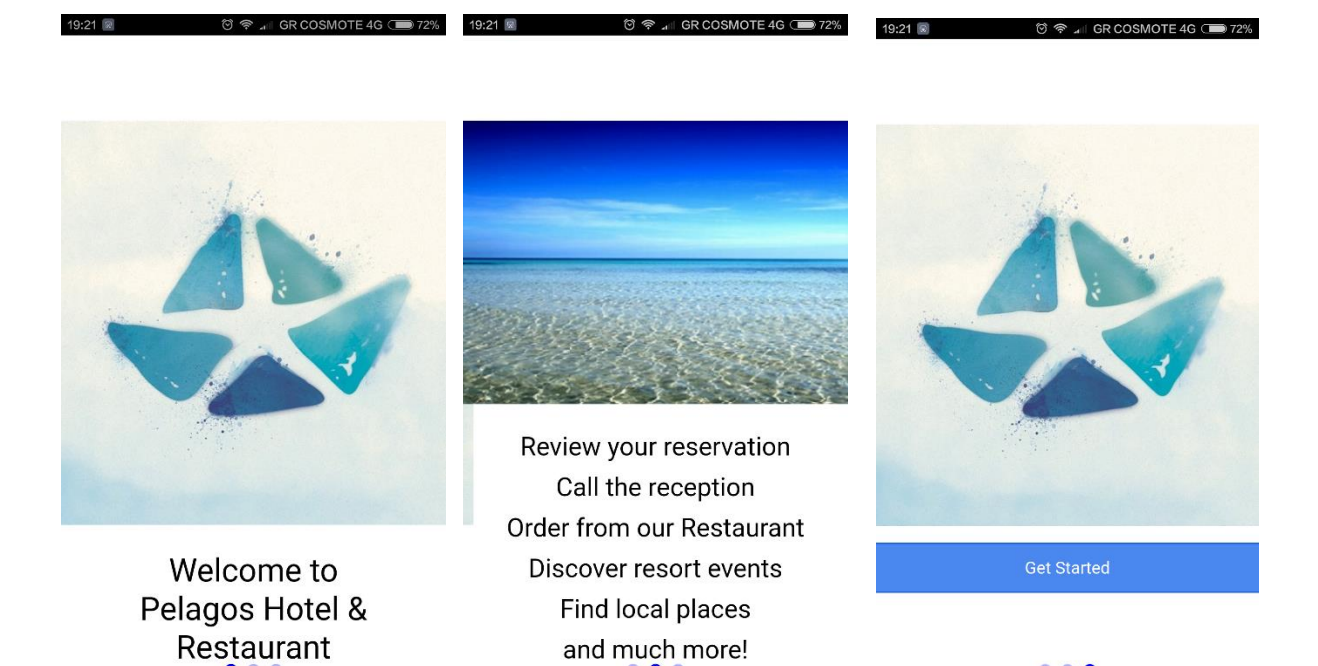

 $\bullet\bullet\bullet$ 

Με το πάτημα του κουμπιού Get Started μεταφέρεται στο αρχικό μενού της εφαρμογής.

# 3.4. Home Page

Αυτό είναι το Home Page της εφαρμογής.

 $1/2$  2/2

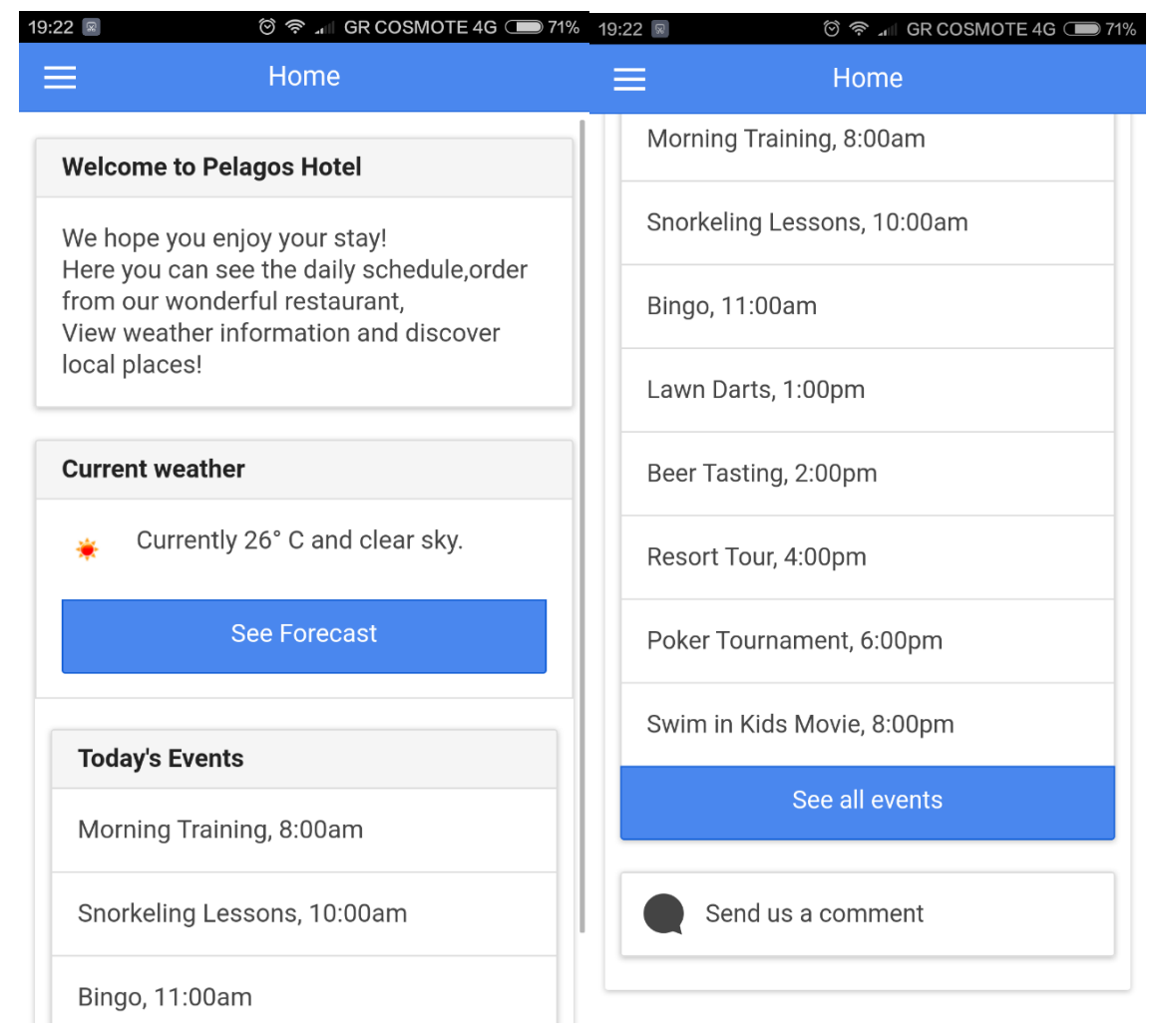

Εκτός από το μήνυμα στο πάνω μέρος της οθόνης, σου δείχνει τον καιρό της ημέρας όπως επίσης και τις σημερινές δραστηριότητες του ξενοδοχείου. Τέλος στο κάτω μέρος της οθόνης βρίσκεται ένα κουμπί **Send us a comment** που σε μεταφέρει στην παρακάτω φόρμα.

# 3.5. Comments Page

Εδώ οι επισκέπτες μπορούν να γράψουν ένα κείμενο και να βαθμολογησουν την εμπειρία τους απο 1 έως 5.

Όταν γράψουν κάτι και βάλουν όσα αστεράκια θέλουν πατώντας το κουμπί **Send,**η εφαρμογή ανοίγει το αυτόματα το Gmail (η όποιον άλλον mail client έχει η συσκευή) και ανάλογα με το τι έχει βάλει ο χρήστης πριν, βάζει ως Subject την αξιολόγηση του, και το body που έχει γράψει προηγουμένως. Ο παραλήπτης είναι και αυτός προκαθορισμένος και είναι η ηλεκτρονική διεύθυνση του ξενοδοχείου.

Π.χ.

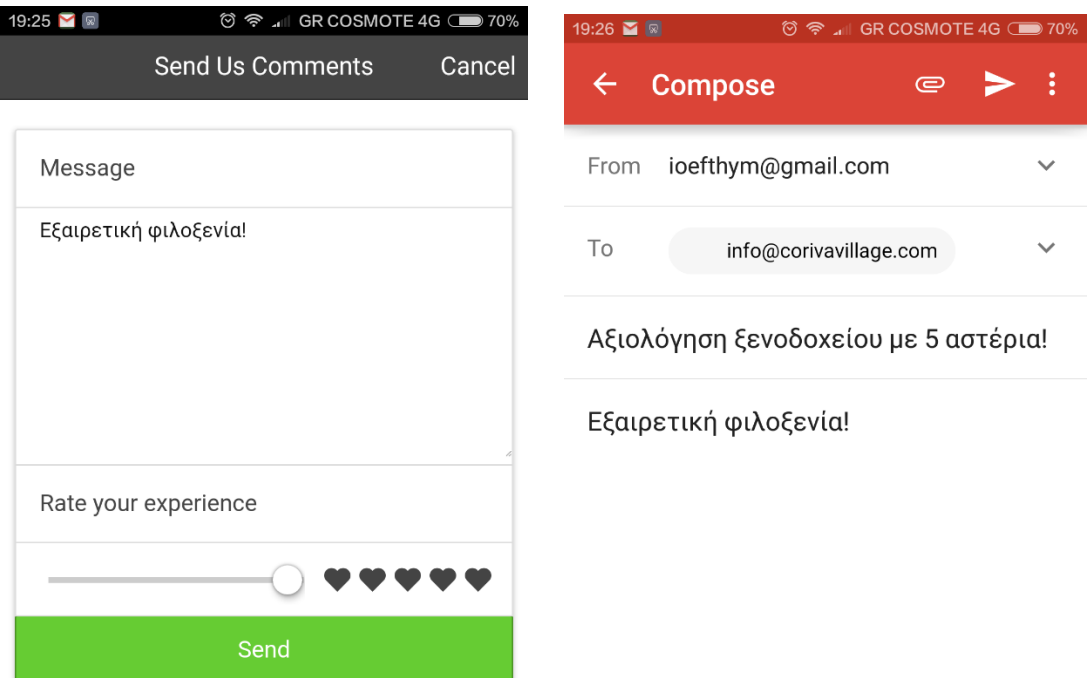

#### 3.6. Main side menu

Πατώντας τις τρεις γραμμές της αρχικής μας οθόνης εμφανίζεται το πλαϊνό μενού με όλες τις διαθέσιμες λειτουργίες. Κάθε μία από αυτές τις επιλογές ανοίγει μια ξεχωριστή φόρμα η έχει μια συγκεκριμένη λειτουργία. Περιγράφονται αναλυτικά παρακάτω.

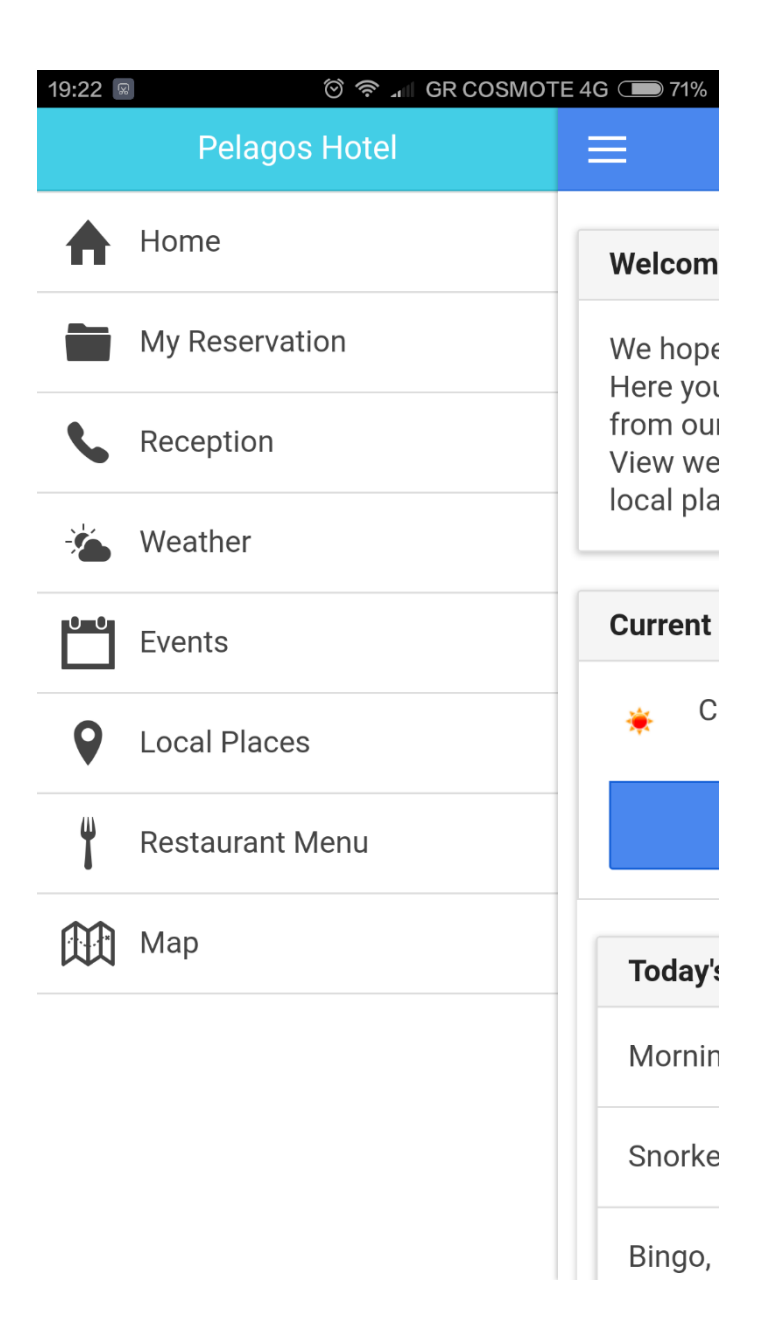

# 3.7. My Reservation

Εδώ ο κάθε επισκέπτης μπορεί να δει γενικές πληροφορίες για την κράτηση του, όπως για παράδειγμα το πότε έκανε Check in, τον αριθμό του δωματίου όπως επίσης και την ημερήσια χρέωση.

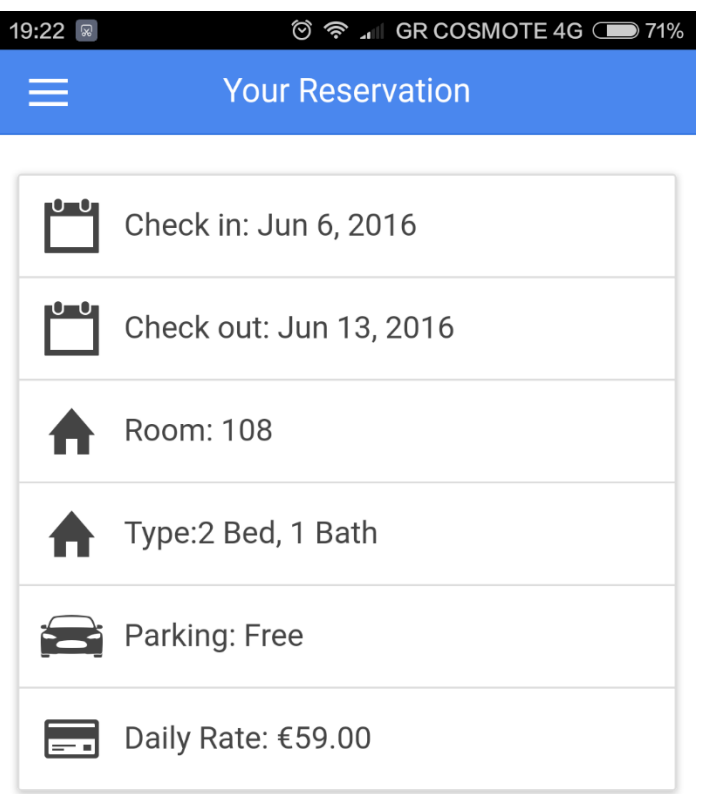

# 3.8. Reception

Επιλέγοντας αυτήν την επιλογή ανοίγει αυτόματα η εφαρμογή που παίρνει τηλέφωνο της κάθε συσκευής και έχει γραμμένο το νούμερο της Reception του ξενοδοχείου. Έτσι ο πελάτης μπορεί αμέσως να καλέσει όποτε θέλει χωρίς να ψάχνει το νούμερο.

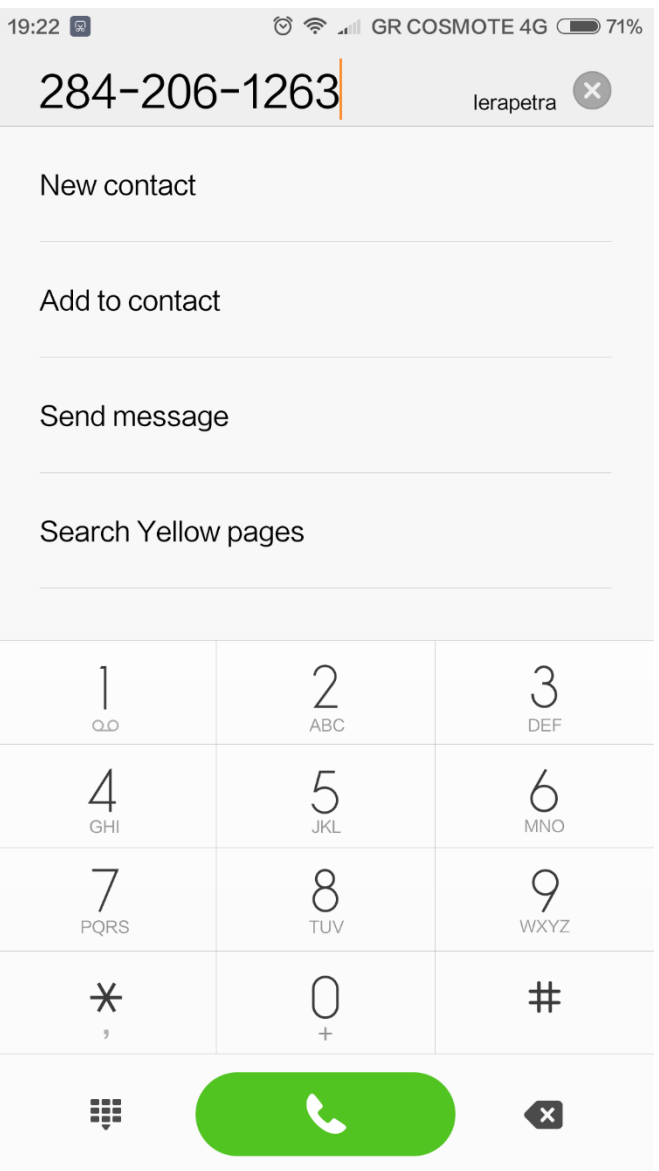

#### 3.9. Weather

Στην αρχική οθόνη όπως αναφέθηκέ παραπάνω ο χρήστης μπόρει να δει τον καιρό αυτήν την στιγμή στο ξενοδοχείο. Επιλέγοντας τώρα αυτήν την επιλογή εμφανίζεται ο καιρός όλης της εβδομάδας. Για να λειτουργήσει το συγκεκριμένο κομμάτι απαιτέιται η σύνδεση στο Internet καθώς τα δεδομένα είναι real-time και προέρχονται από το API της Openweathermap.

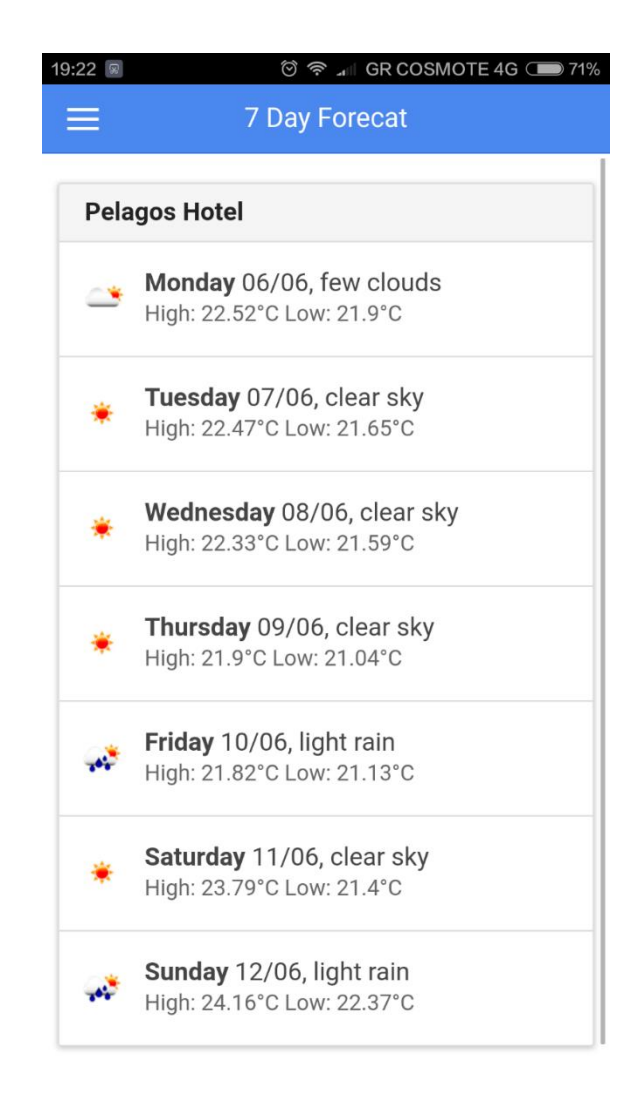

# 3.10. Events

Με την ίδια λογική με τον καιρό, ενώ στην αρχική οθόνη εμφανίζονται όλες οι δραστηριότητες του ξενοδοχείου την σημερίνή μέρα (η εφαρμογή βλέπει τι μέρα έχουμε σήμερα και ανάλογα φορτώνει τις αντίστοιχες), επιλέγοντα τα Events σου εμφανίζει όλα τα Events της εβδομάδας. Π.χ Για μια μέρα, με slide down εμφανίζονται όλες οι υπόλοιπες μέρες.

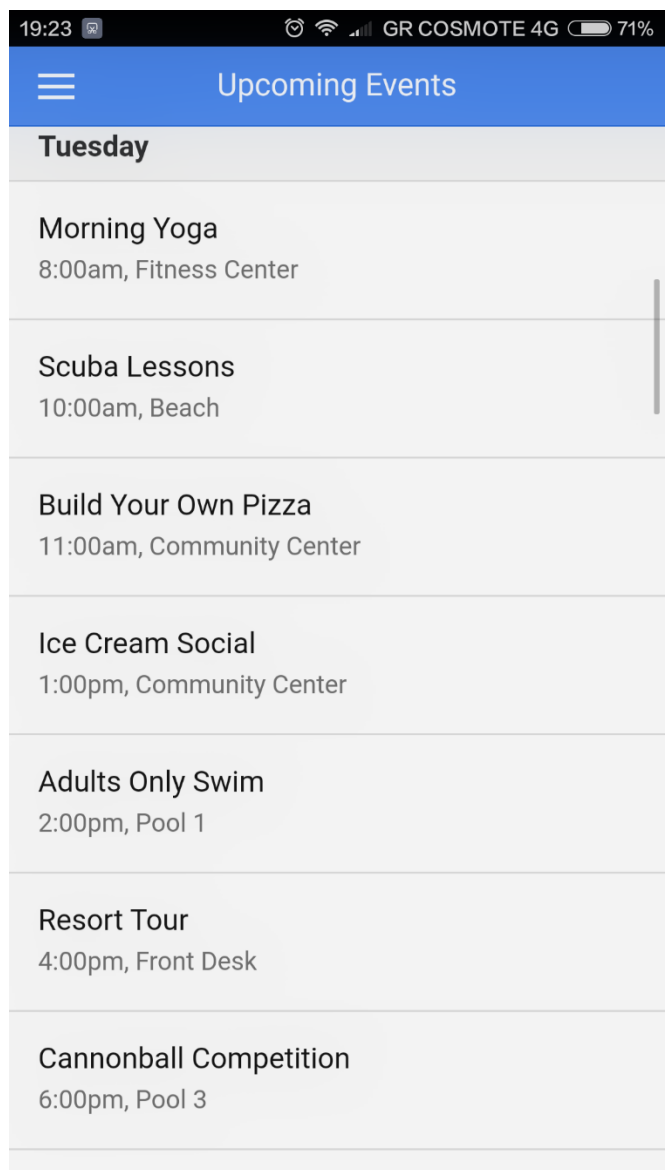

# 3.11. Local Places.

Αυτό το μενού χωρίζεται σε 3 καρτέλες και σκοπό έχει να δει ο επισκέπτης τι υπάρχει κοντά στο ξενοδοχείο. Από καφετέριες και μπαρ μέχρι παραλίες και ξεχωριστά αξιοθέατα. Κάτω από το όνομα αναγράφονται επίσης και οι χιλιομετρικές αποστάσεις από το ξενοδοχείο.

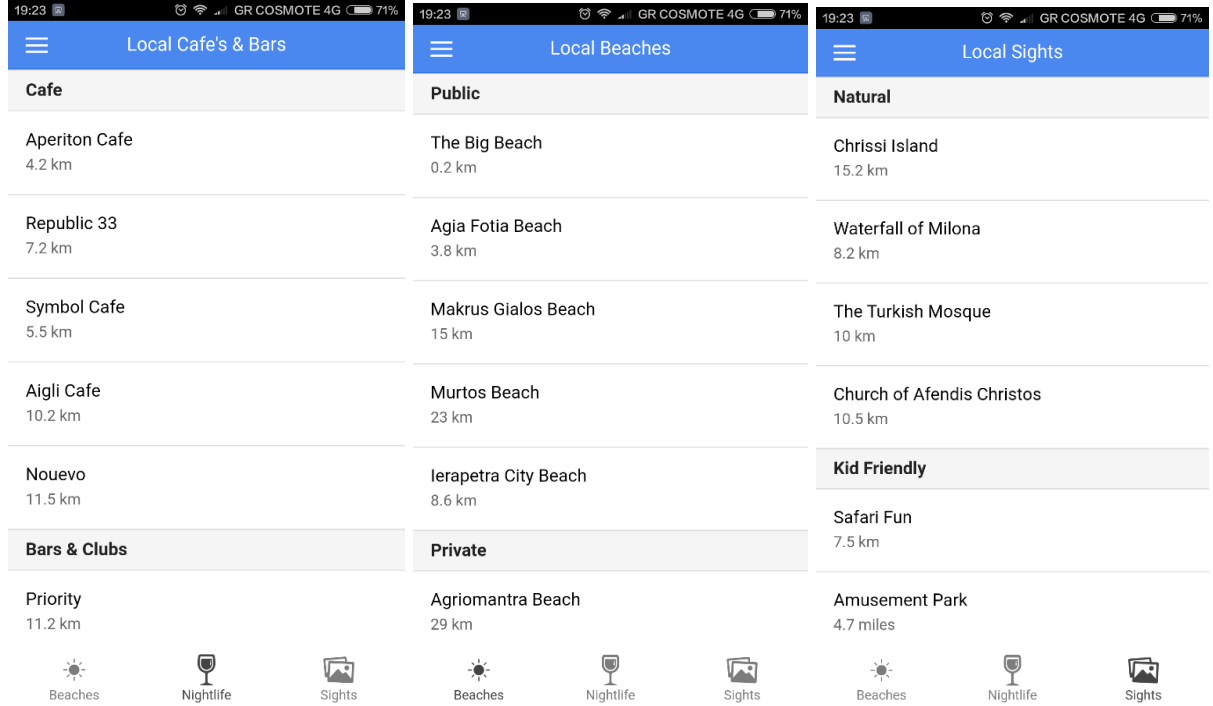

### 3.12. Restaurant Menu.

Εδώ ο πελάτης μπορεί να δει το μενού του εστιατορίου όπως επίσης και να παραγγείλει. Κάνοντας slide left σε οποιαδήποτε αντικείμενο εμφανίζεται ένα κουμπάκι **Order** το οποίο προσθέτει το αντικείμενο στην λίστα μας και αθροίζει το κόστος της παραγγελίας.

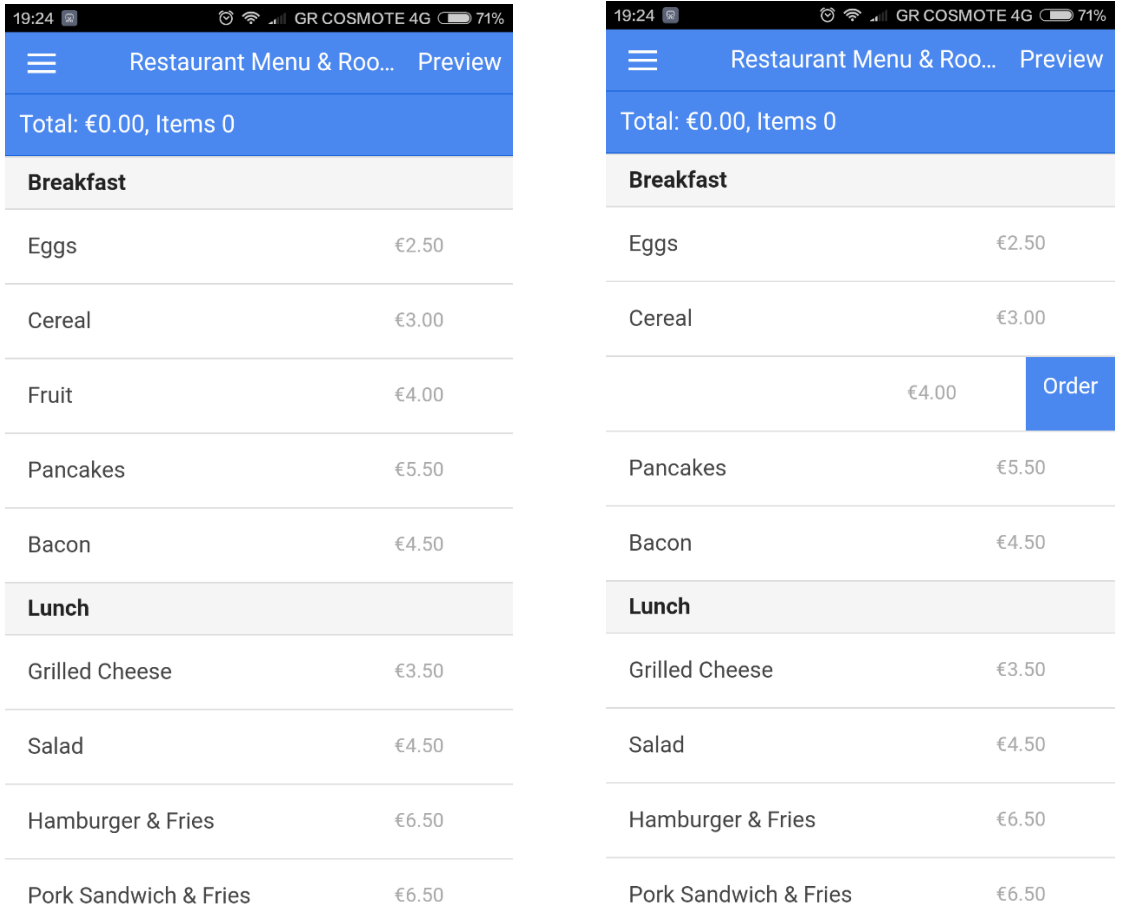

Πατώντας το κουμπί **Preview** πάνω δεξιά εμφανίζεται η συνολική παραγγελία όπως και το συνολικό κόστος.

Με το κουμπι **Submit** εμφανίζεται ένα μήνυμα επιβεβαίωσης στην οθόνη.

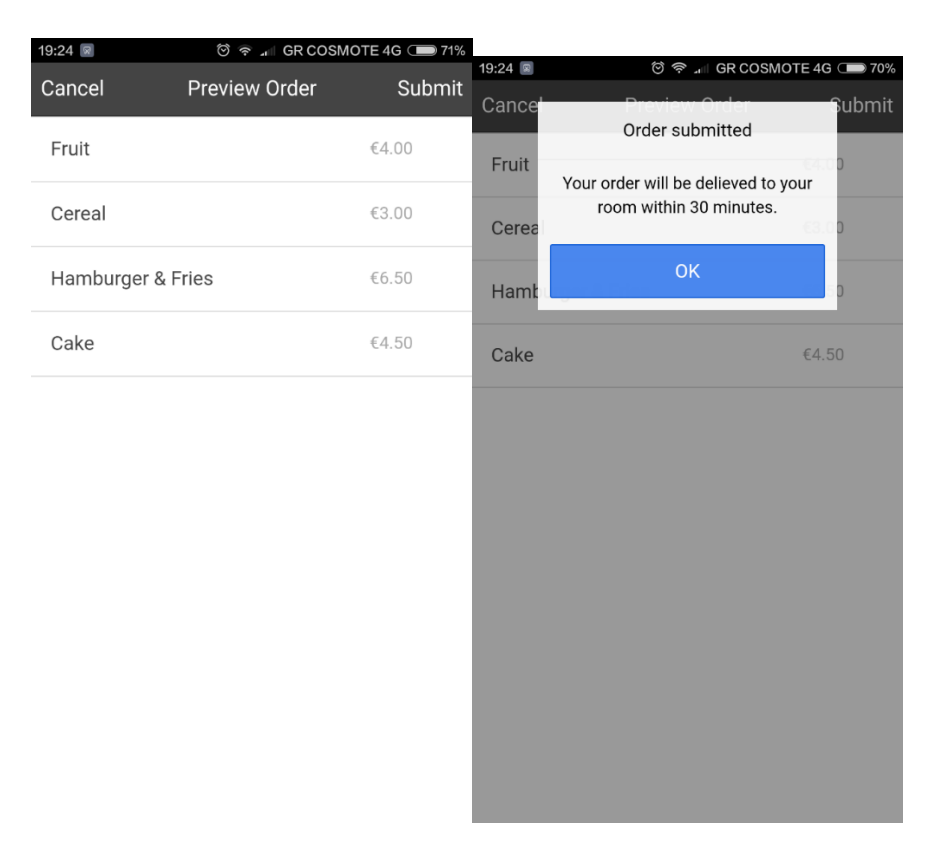

# 3.13. Map

Επιλεγοντας την τελευταία επιλογή του πλαινού μενού η εφαρμογή ανοίγει το Google Maps (σε περίπτωση που είναι εγκαταστημένο στην συσκευή), κεντραρισμένο και με ένα Marker στην τοποθεσία του ξενοδοχείου.

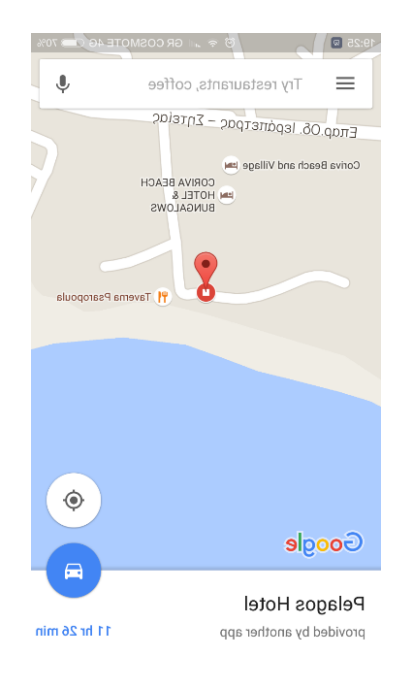

#### 4 Αρχεία .html

Τα αρχεία HTML αποτελούνται από το index.html το οποίο αποτελεί και στην ουσία το main αρχείο της εφαρμογής και από ένα ξεχωριστό αρχείο για κάθε μία από τις φόρμες που έχουν αναπτυχθεί.

#### 4.1 Index.html

```
<!DOCTYPE html>
<html>
   <head>
     <meta charset="utf-8">
     <meta name="viewport" content="initial-scale=1, maximum-scale=1, user-
scalable=no, width=device-width">
     <title></title>
     <link href="lib/ionic/css/ionic.css" rel="stylesheet">
     <link href="css/style.css" rel="stylesheet">
     <script src="jquery-1.12.4.min.js"></script>
     <!-- ionic/angularjs js -->
     <script src="lib/ionic/js/ionic.bundle.js"></script>
     <!-- firebase -->
     <script src="lib/firebase/firebase.js"></script>
     <script src="lib/angularfire/dist/angularfire.js"></script>
     <!-- cordova script (this will be a 404 during development) -->
     <script src="cordova.js"></script>
     <!-- your app's js -->
     <script src="js/app.js"></script>
     <script src="views/events/events.js"></script>
     <script src="views/food/food.js"></script>
     <script src="views/home/home.js"></script>
     <script src="views/reservation/reservation.js"></script>
     <script src="views/tour/tour.js"></script>
     <script src="views/weather/weather.js"></script>
   </head>
   <body ng-app="App">
     <ion-side-menus>
       <ion-side-menu-content>
         <ion-nav-bar class="bar-positive nav-title-slide-ios7">
           <button menu-toggle="left" class="button button-icon icon ion-
navicon"></button>
         </ion-nav-bar>
         <ion-nav-view></ion-nav-view>
       </ion-side-menu-content>
       <ion-side-menu side="left">
         <ion-header-bar class="bar-calm">
           <h1 class="title">Pelagos Hotel</h1>
         </ion-header-bar>
         <ion-content has-header="true">
           <ion-list>
             <ion-item href="#/" class="item-icon-left" menu-close><i class="icon 
ion-home"></i> Home</ion-item>
             <ion-item href="#/reservation" class="item-icon-left" menu-close><i
class="icon ion-folder"></i> My Reservation</ion-item>
             <ion-item href="tel:2842061263" class="item-icon-left" menu-close><i
class="icon ion-ios7-telephone"></i> Reception</ion-item>
             <ion-item href="#/weather" class="item-icon-left" menu-close><i
class="icon ion-ios7-partlysunny"></i> Weather</ion-item>
```

```
 <ion-item href="#/events" class="item-icon-left" menu-close><i
class="icon ion-calendar"></i> Events</ion-item>
             <ion-item href="#/local/food" class="item-icon-left" menu-close> <i
class="icon ion-location"></i> Local Places</ion-item>
             <ion-item href="#/food" class="item-icon-left" menu-close> <i
class="icon ion-fork"></i> Restaurant Menu</ion-item>
            <ion-item href="geo:35.010978,25.837542" class="item-icon-left" menu-
close> <i class="icon ion-map"></i> <a id="default"
href="geo:35.010978,25.837542?q=35.011039,25.837575(Pelagos Hotel)">Map</a></ion-
item> 
           </ion-list>
        </ion-content>
      </ion-side-menu>
     </ion-side-menus>
   </body>
\langle/html>
```
Στο αρχείο index.html γίνονται οι σημαντικότερες ενέργειες για την λειτουργία της εφαρμογής καθώς είναι ο πρώτος κώδικας που τρέχει όταν ξεκινάει η εφαρμογή. Αρχικά γίνονται όλα τα σημαντικά imports, από τα αρχεία CSS της εφαρμογής μέχρι και τα αρχεία JS της κάθε φόρμας. Επιπλέον βρίσκεται και το κεντρικό μενού, η πλαϊνή λίστα <<ion-list>> με όλες τις διαθέσιμες λειτουργίες. Κάθε μία από αυτές τις επιλογές σε οδηγεί στο αντίστοιχο αρχείο html που θα αναλυθούν παρακάτω.

#### 4.2 Tour.html

```
<ion-view title="Welcome" class="tour">
   <ion-nav-buttons side="left">
   </ion-nav-buttons>
   <ion-slide-box>
     <ion-slide>
       <img src="img/logo.jpg" />
       <h2>Welcome to<br />Pelagos Hotel & Restaurant</h2>
     </ion-slide>
     <ion-slide>
       <img src="img/tourpic.jpg" />
       <h3>Review your reservation </h3>
       <h3>Call the reception</h3>
       <h3>Order from our Restaurant </h3>
       <h3>Discover resort events</h3>
       <h3>Find local places </h3>
      \langle h, 3 \rangle and much more!\langle h, 3 \rangle </ion-slide>
     <ion-slide>
       <img src="img/logo.jpg" />
       <button class="button button-full button-positive" ng-click="login()">Get 
Started</button>
    </ion-slide> 
   </ion-slide-box>
```
</ion-view>

Ο κώδικάς αυτός αποτελεί την οθόνη καλωσορίσματος του χρήστη στην εφαρμογή με τις 3 καρτέλες. Εδώ γίνονται import οι αντίστοιχες εικόνες κάθε καρτέλας και τα κείμενα που εμφανίζονται. Τέλος υπάρχει και το κουμπί Get Started που καλεί την μέθοδο που σε μεταφέρει στο κεντρικό μενού.

### 4.3 Home.html

```
<ion-view title="Home">
   <ion-content>
     <div class="card">
       <div class="item item-divider">Welcome to Pelagos Hotel</div>
       <div class="item item-text-wrap">
         We hope you enjoy your stay!<br>Here you can see the daily schedule,order
         from our wonderful restaurant,</br>View weather information and discover 
local places!
      \langle/div>
     </div>
     <div class="card">
       <div class="item item-divider">Current weather</div>
       <div class="item" ng-if="!weather"><span class="icon ion-loading-
d"></span></div>
       <div class="item item-text-wrap" align: center> 
      <span class="icon"><img style="float: left; margin: 0px 15px 15px 0px;" ng-
src="http://openweathermap.org/img/w/{{weather.weather[0].icon}}.png" width="32"
/></span> 
      Currently {{weather.main.temp}}<sup>&deq;</sub> C and</sup>
{{weather.weather[0].description}}. 
      <a class="item button button-positive button-block" href="#/weather">See 
Forecast</a>
    \langlediv>
     <div class="card">
       <div class="item item-divider">Today's Events</div>
       <div class="item" ng-if="!today"><span class="icon ion-loading-
d"></span></div>
       <div class="item" ng-repeat="item in today.events">{{item.event}}, 
{{item.time}}</div>
      <a class="item button button-positive button-block" href="#/events">See all 
events</a>
     </div>
     <div class="card">
       <div class="item item-icon-left" ng-click="openComments()">
        <i class="icon ion-chatbubble"></i> Send us a comment
       </div>
     </div>
   </ion-content>
</ion-view>
```
Η αρχική οθόνη της εφαρμογής που σου εμφανίζει τον καιρό και τα events της ημέρας. Περιέχει επίσης και τα αντίστοιχα κουμπιά που σε μεταφέρουν στις αντίστοιχες φόρμες του καιρού και των δραστηριοτήτων με τις γενικές πληροφορίες. Τέλος περιέχει και το κουμπί **Send us a Comment** που μας μεταφέρει στην παρακάτω φόρμα.

#### 4.4 Comments.html

```
<ion-modal-view>
   <ion-header-bar class="bar-dark">
     <h1 class="title">Send Us Comments</h1>
     <div class="buttons">
       <button class="button button-clear" ng-
click="cancelComments()">Cancel</button>
     </div>
   </ion-header-bar>
   <ion-content class="comments">
     <div class="list card">
       <div class="item">
         <div class="item-label">Message</div>
       </div>
       <div class="item item-input">
        <textarea ng-model="comment.message" name="message" rows="10"></textarea>
       </div>
       <div class="item">
         <div class="item-label">Rate your experience</div>
       </div>
       <div class="item range range-balanced">
         <input type="range" ng-model="comment.rating" name="rating" min="1"
max="5">
         <i class="icon ion-ios7-heart"></i>
         <i class="icon" ng-class="{'ion-ios7-heart': comment.rating > 1, 'ion-ios7-
heart-outline': comment.rating < 2}"></i>
         <i class="icon" ng-class="{'ion-ios7-heart': comment.rating > 2, 'ion-ios7-
heart-outline': comment.rating < 3}"></i>
         <i class="icon" ng-class="{'ion-ios7-heart': comment.rating > 3, 'ion-ios7-
heart-outline': comment.rating < 4}"></i>
         <i class="icon" ng-class="{'ion-ios7-heart': comment.rating > 4, 'ion-ios7-
heart-outline': comment.rating < 5}"></i>
      \langle/div>
       <button class="button button-block button-balanced" ng-
click="sendComments()">Send</button>
     </div>
   </ion-content>
</ion-modal-view>
```
Εδώ ο χρήστης μπορεί να στείλει ένα μήνυμα αξιολόγησης για το ξενοδοχείο. Κάθε κουμπί καλεί μια συγκεκριμένη συνάρτηση που ελέγχεται από το αντίστοιχο αρχείο JS.

#### 4.5 Weather.html

```
<ion-view title="7 Day Forecat">
   <ion-content>
     <div class="list card">
       <div class="item item-divider">Pelagos Hotel</div>
       <div class="item item-icon-left" ng-repeat="day in weather.list">
         <span class="icon"><img ng-
src="http://openweathermap.org/img/w/{{day.weather[0].icon}}.png" width="32"
/\ge/span> <strong>{{day.dt*1000 | date:'EEEE'}}</strong>
         {{day.dt*1000 | date:'dd/MM'}}, {{day.weather[0].description}}
         <p>High: {{day.temp.max}}°C Low: {{day.temp.min}}°C</p>
      \langle/div>
     </div>
   </ion-content>
</ion-modal-view>
```
Η λειτουργεία του καιρό που καλεί το API της openweathermap.org. Επιλέγω να εμφανίζω για κάθε μέρα της εβδομάδας την μεγαλύτερη και την χαμηλότερη θερμοκρασία όπως επίσης και το αντίστοιχο εικονίδιο.

### 4.6 Events.html

```
<ion-view title="Upcoming Events">
  <ion-content>
    <ul class="list">
      <span ng-repeat="day in events">
       <li class="item item-divider">{{day.day}}</li>
       <li class="item" ng-repeat="event in day.events">
         <h2>{{event.event}}</h2>
         <p>{{event.time}}, {{event.location}}</p>
      2/115\langle/ul>
   </ion-content>
</ion-view>
```
Σε αυτό το html υλοποιείται η λειτουργία των δραστηριοτήτων. Ανάλογα με την μέρα επιλέγει από τον αντίστοιχο πίνακα τα απαραίτητα items και τα δείχνει.

#### 4.7 Local sights.html

```
<ion-view title="Local Sights">
   <ion-content>
     <ul class="list">
       <li class="item item-divider">Natural</li>
       <li class="item">
         <h2>Chrissi Island</h2>
         <p>15.2 km</p>
      \langle/li>
       <li class="item">
         <h2>Waterfall of Milona</h2>
         <p>8.2 km</p>
      \langle/li>
       <li class="item">
         <h2>The Turkish Mosque</h2>
         <p>10 km</p>
      \langle/li>
       <li class="item">
         <h2>Church of Afendis Christos</h2>
          <p>10.5 km</p>
      \sqrt{115} <li class="item item-divider">Kid Friendly</li>
       <li class="item">
         <h2>Safari Fun</h2>
         <p>7.5 km</p>
      \langle/1i>
       <li class="item">
         <h2>Amusement Park</h2>
         <p>4.7 miles</p>
      \langle/li>
    \frac{1}{2} </ion-content>
</ion-view>
```
#### 4.8 - Local Food.html

```
<ion-view title="Local Cafe's & Bars">
   <ion-content>
     <ul class="list">
       <li class="item item-divider">Cafe</li>
       <li class="item">
          <h2>Aperiton Cafe</h2>
          <p>4.2 km</p>
      \langle/li>
       <li class="item">
          <h2>Republic 33</h2>
          <p>7.2 km</p>
      \frac{1}{2} <li class="item">
          <h2>Symbol Cafe</h2>
          <p>5.5 km</p>
      \langle/li>
       <li class="item">
         <h2>Aigli Cafe </h2>
          <p>10.2 km</p>
      \langle/1i>
        <li class="item">
         <h2>Nouevo</h2>
          <p>11.5 km</p>
      \langle/li>
       <li class="item item-divider">Bars & Clubs</li>
       <li class="item">
          <h2>Priority</h2>
         <p>11.2 km</p>
      \langle/li>
       <li class="item">
         <h2>Island</h2>
          <p>9.4 km</p>
      \langle/li>
       <li class="item">
          <h2>Ola Ellinika</h2>
          <p>8.7 km</p>
      \langle/li>
        <li class="item">
         <h2>Seven</h2>
         <p>5.4 miles</p>
      \frac{2}{11}\frac{2}{11} </ion-content>
</ion-view>
```
#### 4.9 Local Beaches

```
<ion-view title="Local Beaches">
   <ion-content>
     <ul class="list">
       <li class="item item-divider">Public</li>
       <li class="item" onclick="location.href = 'https://scontent.fath3-
1.fna.fbcdn.net/t31.0-8/12493958_987561307949834_5549118488111687486_o.jpg';">
         <h2> The Big Beach</h2>
         <p>0.2 km</p>
      \langle/li>
       <li class="item">
         <h2>Agia Fotia Beach</h2>
         <p>3.8 km</p>
      \langle/li>
       <li class="item">
```

```
 <h2>Makrus Gialos Beach</h2>
          <p>15 km</p>
       \langle/li>
        <li class="item">
          <h2>Murtos Beach</h2>
          <p>23 km</p>
       \langle/li>
        <li class="item">
          <h2>Ierapetra City Beach</h2>
          <p>8.6 km</p>
       \langle/li>
        <li class="item item-divider">Private</li>
        <li class="item">
          <h2>Agriomantra Beach</h2>
          <p>29 km</p> 
       \frac{2}{11}\langle \text{u1} \rangle </ion-content>
</ion-view>
```
Τα τρία παραπάνω αρχεία είναι για την λειτουργία Local Places. Στην ουσία γίνεται απλά μια δήλωση των στοιχείων με μια σημείωση που δείχνει την χιλιομετρική απόσταση.

#### 4.10 Food.html

```
<ion-view title="Restaurant Menu & Room Service" class="room-service">
   <ion-nav-buttons side="right">
    <button class="button button-clear" ng-click="openPreview()">Preview</button>
   </ion-nav-buttons>
   <ion-header-bar align-title="left" class="bar-positive">
     <h1 class="title">Total: {{order.total | currency : "€"}}, Items 
{{order.items.length}}</h1>
   </ion-header-bar>
   <ion-content>
     <ion-list>
       <span ng-repeat="course in menu">
       <ion-item class="item-divider">{{course.meal}}</ion-item>
       <ion-item ng-repeat="item in course.items">
         {{item.item}} <span class="item-note">{{item.price | currency : "€"}}
         <ion-option-button class="button-positive" ng-click="add(item)">Order</ion-
option-button>
       </ion-item>
       </span>
     </ion-list>
   </ion-content>
</ion-view>
```
Εδώ έχουμε μία λίστα ανάλογα με το γεύμα της ημέρας που περιέχει τα αντίστοιχα αντικείμενα με τις τιμές τους. Όταν πατηθεί το κουμπί order καλείται η συνάρτηση add() που αποθηκεύει το προϊόν και το σύνολο των χρημάτων.

# 5. Αρχεία JS

Ενώ τα αρχεία html είναι υπεύθυνα για το πώς φαίνεται η εφαρμογή μας, όλες οι συναρτήσεις που καλούνται για να έχει λειτουργικότητα η εφαρμογή μας, όπως επίσης και οι μεταβλητές που δηλώνονται βρίσκονται στα αρχεία JS. Παρακάτω εκτός από το βασικό αρχείο JS της εφαρμογής, βρίσκονται και άλλα αρχεία καθένα υπεύθυνο για την λειτουργία την κάθε φόρμας, όπου αυτό είναι απαραίτητο.

### 5.1 App.js

```
angular.module('App', ['ionic', 'firebase'])
.config(function ($stateProvider, $urlRouterProvider) {
  $stateProvider
    .state('tour', {
 url: '/tour',
 templateUrl: 'views/tour/tour.html',
      controller: 'TourCtrl'
     })
     .state('home', {
      url: '/',
       templateUrl: 'views/home/home.html',
      controller: 'HomeCtrl'
     })
     .state('about', {
      url: '/about',
       templateUrl: 'views/about/about.html'
     })
      .state('photos', {
      url: '/photos',
       templateUrl: 'views/photos/photos.html'
     })
     .state('reservation', {
      url: '/reservation',
       templateUrl: 'views/reservation/reservation.html',
       controller: 'ReservationCtrl'
     })
     .state('events', {
      url: '/events',
       templateUrl: 'views/events/events.html',
      controller: 'EventsCtrl'
     })
     .state('food', {
      url: '/food',
      templateUrl: 'views/food/food.html',
      controller: 'FoodCtrl'
     })
     .state('weather', {
      url: '/weather',
       templateUrl: 'views/weather/weather.html',
       controller: 'WeatherCtrl'
     })
     .state('local', {
       abstract: true,
       url: '/local',
       templateUrl: 'views/local/local.html'
     })
     .state('local.food', {
      url: '/food',
       views: {
         'local-food': {
         templateUrl: 'views/local/food.html'
 }
```

```
 }
     })
     .state('local.beaches', {
       url: '/beaches',
       views: {
         'local-beaches': {
           templateUrl: 'views/local/beaches.html'
         }
       }
     })
     .state('local.sights', {
      url: '/sights',
       views: {
         'local-sights': {
           templateUrl: 'views/local/sights.html'
 }
       }
     });
   $urlRouterProvider.otherwise('/tour');
})
.run(function($ionicPlatform, $location) {
   $ionicPlatform.ready(function() {
     if(window.cordova && window.cordova.plugins.Keyboard) {
       cordova.plugins.Keyboard.hideKeyboardAccessoryBar(true);
     }
     if(window.StatusBar) {
       StatusBar.styleDefault();
     }
   });
   var firstVisit = localStorage.getItem('firstVisit');
   if (!firstVisit) {
     $location.url('/tour');
   }
})
```
# 5.2 Events.js

```
angular.module('App').controller('EventsCtrl', function ($scope, EventsService) {
  var days = ['Sunday', 'Monday', 'Tuesday', 'Wednesday', 'Thursday', 'Friday',
'Saturday'];
  var day = new Date().getDay();
 \mathbf{var} index = 0;
  $scope.events = EventsService.$asArray();
   $scope.events.$loaded().then(function () {
     while (day != index && index < 7) {
       $scope.events.push($scope.events.shift());
       index++;
     }
  });
});
```
#### 5.3 Food.js

angular**.**module**(**'App'**).**controller**(**'FoodCtrl'**, function (**\$scope**,** \$ionicListDelegate**,** \$ionicLoading**,** \$ionicModal**,** \$ionicPopup**,** MenuService**) {**

```
 $scope.sendOrder = function () {
   $ionicPopup.alert({
    title: 'Order submitted',
```

```
 template: 'Your order will be delieved to your room within 30 minutes.',
     }).then(function (code) {
       $scope.modal.hide();
     });
   }
   $scope.openPreview = function() {
     $ionicModal.fromTemplateUrl('views/food/preview.html', {
       scope: $scope,
       animation: 'slide-in-up'
     }).then(function(modal) {
       $scope.modal = modal;
       $scope.modal.show();
     });
   };
   $scope.cancelPreview = function () {
     $scope.modal.hide();
   };
   $scope.$on('$destroy', function() {
     if ($scope.modal) {
       $scope.modal.remove();
     }
   });
   $scope.order = {
     items: [],
     total: 0
   };
   $scope.add = function (item) {
     $ionicListDelegate.closeOptionButtons();
     $scope.order.items.push(angular.copy(item));
     $scope.order.total += item.price;
   };
   $scope.remove = function (index) {
     $scope.order.total -= $scope.order.items[index].price;
     $scope.order.items.splice(index, 1);
   };
   $ionicLoading.show({
    template: '<span class="icon spin ion-loading-d"></span> Loading menu'
   });
   $scope.menu = MenuService.$asArray();
   $scope.menu.$loaded().then(function () {
     $ionicLoading.hide();
   });
});
```

```
5.4 Home.js
```

```
angular.module('App').controller('HomeCtrl', function ($scope, $http, $timeout,
$ionicModal, $ionicLoading, $ionicPopup, EventsService) {
  var comment = {
    message: '',
    rating: 5
   };
   $scope.comment = angular.copy(comment);
   $scope.sendComments = function () {
```

```
 window.location.href = "mailto:info@corivavillage.com?subject=Αξιολόγηση 
ξενοδοχείου με "+$scope.comment.rating + " αστέρια! " + "&body=" +
$scope.comment.message;
     $scope.cancelComments();
     $ionicPopup.alert({
       title: 'Thank you!',
       template: 'We appreciate your comments',
       okText: 'Close'
     });
   };
   $scope.cancelComments = function () {
     $scope.comment = angular.copy(comment);
     $scope.modal.hide();
   }
   $scope.openComments = function() {
     $ionicModal.fromTemplateUrl('views/home/comments.html', {
       scope: $scope,
       animation: 'slide-in-up'
     }).then(function(modal) {
       $scope.modal = modal;
       $scope.modal.show();
    });
   };
   $scope.$on('$destroy', function() {
     if ($scope.modal) {
       $scope.modal.remove();
     }
   });
$http.get('http://api.openweathermap.org/data/2.5/weather?id=261814?q=Key%20West,FL
&cnt=7&units=metric&APPID=7892b533e0c0c0f197d6209c72aeae10').success(function
(data) {
     $scope.weather = data;
   });
  var events = EventsService.$asArray();
   events.$loaded().then(function () {
     $scope.today = events[new Date().getDay()];
   });
});
```

```
5.5 Weather.js
```

```
angular.module('App').controller('WeatherCtrl', function ($scope, $http,
$ionicLoading) {
```

```
 $ionicLoading.show({
  template: '<span class="icon spin ion-loading-d"></span> Loading forecast'
 });
```

```
$http.get('http://api.openweathermap.org/data/2.5/forecast/daily?id=261814&units=me
tric&cnt=7&APPID=7892b533e0c0c0f197d6209c72aeae10').success(function (data) {
     $ionicLoading.hide();
     $scope.weather = data;
   });
```
# 6. Αρχεία CSS

Εκτός από το αρχείο Ionic.css που περιέχει έτοιμο πακέτο με βιβλιοθήκες, σε μερικά σημεία έχει χρησιμοποιηθεί δικό μου κομμάτι το οποίο υλοποιείται παρακάτω στο style.css

#### 6.1 Style.css

```
.tour {
  text-align: center;
  position: absolute;
  z-index: 100;
}
.Text {
   background-color: blue;
   color: white;
   font-size : 170%;
}
.big {
    line-height: 200%;
}
.slider-pager-page {
  color: blue !important;
}
.tour .slider {
  height: 100%;
  padding-top: 80px;
}
.tour img {
  max-height: 70%;
}
.comments .button-block {
  margin: 0;
}
.room-service ion-header-bar {
  margin-top: 44px;
}
.room-service ion-content {
  top: 88px;
}
.item.button-block {
  margin-top: 0;
  border-radius: 0;
}
#default {color:inherit;
           text-decoration: none; 
}
```
Τέλος υπάρχουν και μερικά άλλα αρχεία τα οποία δημιουργούνται κατά την διαδικασία που κάνουμε build την εφαρμογή μας και τα οποία είναι πολύ μεγάλα και άσκοπα να παρουσιαστούν.

# 7. Πιθανές μελλοντικές επεκτάσεις,

Η εφαρμογή αρχικά έχει σχεδιαστεί για το συγκεκριμένο ξενοδοχείο (Πέλαγος Hotel). Επειδή όμως η βασικά δομή είναι μία, μπορεί να αλλάξει αρκετά εύκολα ανάλογα με τις εκάστοτε απαιτήσεις. Επιπλέον είναι εύκολα τροποποιήσιμη και αυτός ήταν ο βασικός λόγος που έχει χωριστεί σε πολλά διαφορετικά κομμάτια. Έτσι αν αποφασιστεί να υλοποιηθεί και για διαφορετικά ξενοδοχεία ο πελάτης μπορεί να επιλέξει τις λειτουργίες που αυτός επιθυμεί χωρίς να χαλάσει η γενική μορφή της.

Επιπλέον καινούργιες λειτουργίες μπορούν να προστεθούν με σκοπό την βελτίωση της στο μέλλον.

# 8. Βιβλιογραφία

**[1].** Πληροφορίες σχετικά με την ιστορία του Android: [https://en.wikipedia.org/wiki/Android\\_version\\_history](https://en.wikipedia.org/wiki/Android_version_history)

**[2].** Πληροφορίες σχετικά με το Android: <https://el.wikipedia.org/wiki/Android>

**[3]**.Πληροφορίες σχετικά με το iOS. <https://en.wikipedia.org/wiki/IOS>

**[4].** Πληροφορίες σχετικά με το μερίδιο της αγοράς που έχει κάθε έκδοση Android: <http://developer.android.com/about/dashboards/index.html>

**[5].**Πληροφορίες και οδηγίες εγκατάστασης του Ionic Framework <http://ionicframework.com/>

**[6].**Docs & examples για την δημιουργία υβριδικής εφαρμογής <http://ionicframework.com/docs/>

**[7].** Βοήθεια σχετικά με το Android: <http://developer.android.com/index.html>

**[8].** Απορίες κατά τη διάρκεια υλοποίησης της εφαρμογής: [http://stackoverflow.com](http://stackoverflow.com/)

**[9].** Βοήθεια σχετικά με τη γλώσσα προγραμματισμού Java: Σύγγραμμα «Μια εισαγωγή στην επίλυση προβλημάτων και στον προγραμματισμό», *4η έκδοση*, W. Savitch, Εκδόσεις Α. Τζιόλα & Υιοί Ο.Ε., 2007, Θες/νίκη.